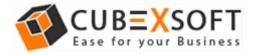

### Installation & Uninstallation Guide of CubexSoft MSG Wizard for Mac

**Table of Contents** 

- Introduction.....
- System Requirements.....
- Installing CubexSoft MSG Wizard for Mac.....
- Uninstalling CubexSoft MSG Wizard for Mac.....

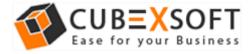

#### 1. Introduction

Welcome to the Installation guide of **CubexSoft MSG Wizard for Mac**.

In the Installation manual of the product, we are going to learn or understand the steps of Mac MSG Converter installation. Besides Installation of the software, uninstallation process of the MSG Converter for Mac is also included in this guide.

#### 2. System Requirements

Before going to download and use the software, make sure that your machine congregates the basic requirements.

- Mac Operating System, it will support all edition of Mac OS, including Mac OS X Big Sur
- Minimum 100 MB Space is required in your machine.
- 4 GB RAM

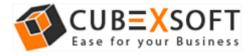

# 3. Installing CubexSoft MSG Wizard for Mac

For installing CubexSoft MSG Wizard for Mac, you need software installer file on your Mac system. If you don't have the software installer file then get this file from – <u>https://www.cubexsoft.com/msg/</u>

After downloading the software installer file, follow the given steps –

• Double Click on **DMG** installer file. After this, you will come across of .**pkg** file. **Double-click** on the same.

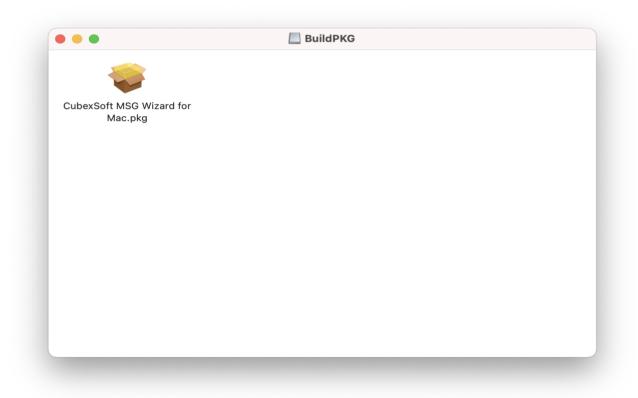

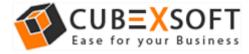

• Now read the **Product Introduction** and click on **Continue** to install software.

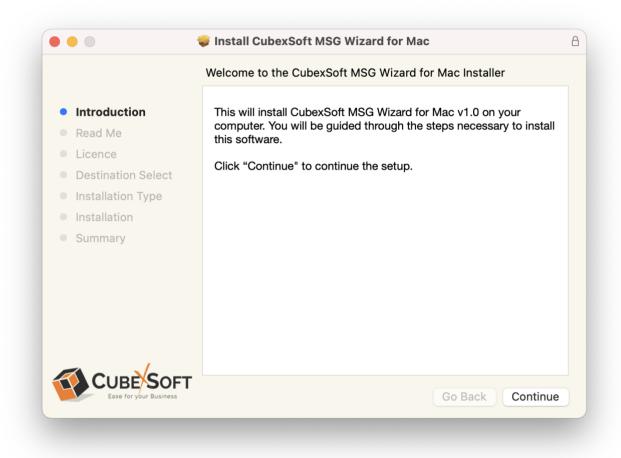

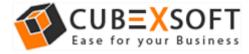

• Go through the **System Requirements** to install CubexSoft MSG Wizard for Mac. Save the same if you need otherwise click on **Continue**.

|                                        | 📚 Install CubexSoft MSG Wizard for Mac | 8        |
|----------------------------------------|----------------------------------------|----------|
|                                        | Important Information                  |          |
| Introduction                           | System Requirements                    |          |
| Read Me                                | * Mac OS 10.10 or above                |          |
| Licence                                |                                        |          |
| <ul> <li>Destination Select</li> </ul> | * 4 GB of RAM                          |          |
| Installation Type                      | * 100 MB of free hard disk space       |          |
| Installation                           |                                        |          |
| <ul> <li>Summary</li> </ul>            |                                        |          |
|                                        |                                        |          |
|                                        |                                        |          |
|                                        |                                        |          |
|                                        |                                        |          |
|                                        |                                        |          |
|                                        | -                                      |          |
| Ease for your Business                 | Print Save Go Back                     | Continue |

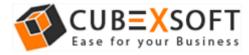

• Read the **License Agreement** to proceed further with the installation of Mac MSG Converter

|                                     | Install CubexSoft MSG Wizard for Mac                                                                                                    | A |
|-------------------------------------|----------------------------------------------------------------------------------------------------|---|
|                                     | Software Licence Agreement                                                                                                    |   |
| Introduction                        | English                                                                                                    |   |
| Read Me                             | SOFTWARE LICENSE AGREEMENT                                                                                                    |   |
| • Licence                           | This Software License is made by (CubexSoft Tools Pvt.                                                                                                    |   |
| Destination Select                  | Ltd.), (address of CubexSoft Tools Pvt. Ltd.), to the                                                                                                    |   |
| Installation Type                   | Customer as an essential element of the services to be rendered by (CubexSoft Tools Pvt. Ltd.) as defined in the                                                                |   |
| Installation                        | system specification and any associated documents and agreement. <i>System</i> shall mean the deliverable product as                                                            |   |
| Summary                             | defined in these documents.                                                                                                    |   |
|                                     | Customer and (CubexSoft Tools Pvt. Ltd.) agree that this<br>Software License is deemed to be part of, and subject to, the<br>terms of the Agreement applicable to both parties. |   |
|                                     | SECTION 1 LICENSE GRANT AND OWNERSHIP                                                                                                    |   |
|                                     | 1.1 (CubexSoft Tools Pvt. Ltd.) hereby grants to Customer a worldwide, perpetual, non-exclusive, non-transferable license                                                       |   |
| CUBE SOFT<br>Ease for your Business | Print Save Go Back Continue                                                                                                    |   |

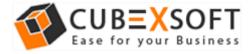

• Click on **Agree** to Continue or **Disagree** to cancel the MSG Converter for Mac installation process

|                | Software Licence Agreement                              |
|----------------|---------------------------------------------------------|
| Introduction   | English 🗘                                               |
| Read Me        | SOFTWARE LICENSE AGREEMENT                              |
| the Installer. | se agreement.                                           |
| Su             |                                                         |
| Read License   | Disagree Agree                                          |
|                | Disagree Agree<br>SECTION 1 LICENSE GRANT AND OWNERSHIP |
|                |                                                         |

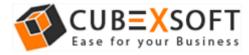

• Go through the installation details, you can change install location by clicking **Change Install Location** option appearing on bottom right of the screen. Click **Install** to continue with the installation process.

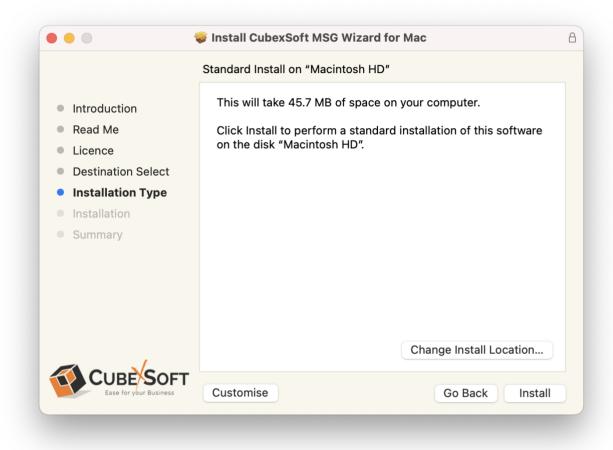

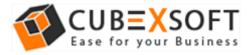

• Provide **password** or **Touch ID** to continue installing the software

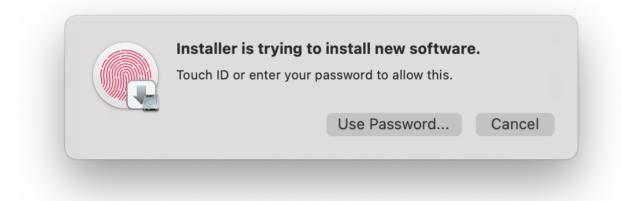

• The software installation process will now begin, as shown

|                                                                                                    | Install CubexSoft MSG Wizard for Mac    |
|----------------------------------------------------------------------------------------------------|-----------------------------------------|
|                                                                                                    | Installing CubexSoft MSG Wizard for Mac |
| <ul> <li>Introduction</li> <li>Read Me</li> <li>Licence</li> <li>Destination Select</li> <li>Installation Type</li> <li>Installation</li> <li>Summary</li> </ul> | Registering updated applications        |
|                                                                                                    | Go Back Continue                        |

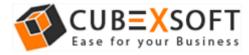

• As the software installation process is complete, "The installation was successful" message will appear. Click Close Button and exit.

|                                                                                                    | Install CubexSoft MSG Wizard for Mac         | A |
|----------------------------------------------------------------------------------------------------|----------------------------------------------|---|
| Introduction                                                                                                    | The installation was completed successfully. |   |
| <ul> <li>Read Me</li> <li>Licence</li> <li>Destination Select</li> <li>Installation Type</li> <li>Installation</li> </ul> | The installation was successful.             |   |
| • Summary                                                                                                    | The software was installed.                  |   |
|                                                                                                    |                                              |   |
| CUBE SOFT<br>Ease for your Business                                                                                       | Go Back Close                                |   |

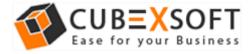

## 4. Uninstalling CubexSoft MSG Wizard for Mac

To uninstall the CubexSoft MSG Wizard for Mac, follow the given instructions-

Before uninstalling the CubexSoft MSG Wizard for Mac, make sure that the software is not running in the background of your system. Then you can uninstall the software by the following method:

• Open your Mac machine and navigate to Applications section

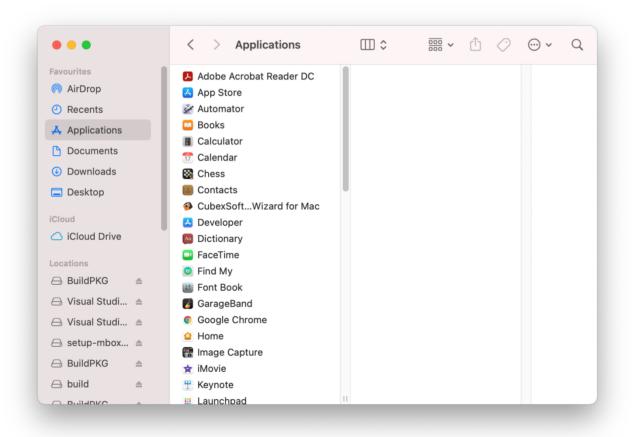

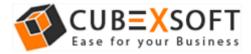

• Select **CubexSoft Wizard for Mac** from the list of Applications as shown

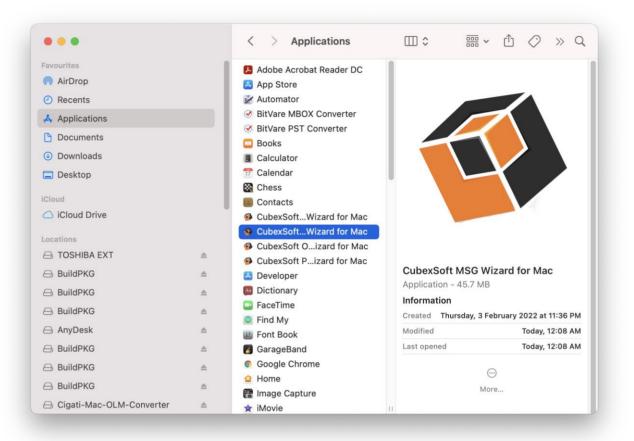

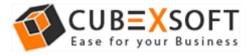

• **Right-click** on the same and choose **Move to Bin** option.

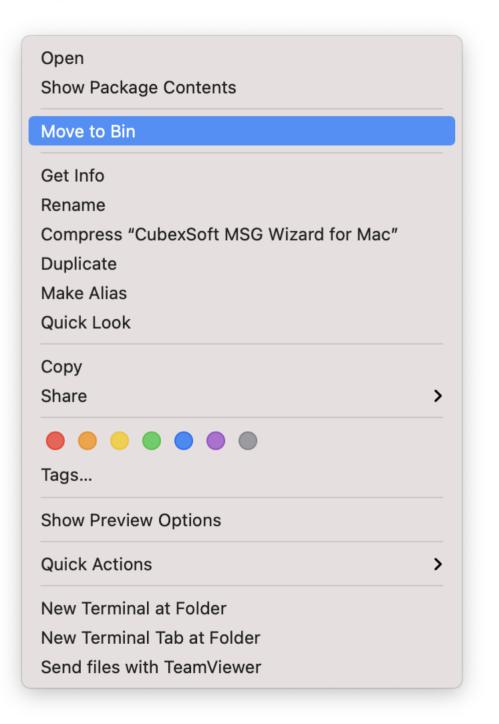

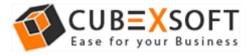

• Provide **password** or **Touch ID** to move CubexSoft MSG Wizard for Mac to the bin

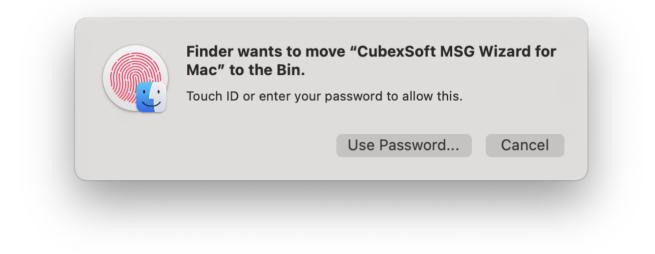

• Now CubexSoft MSG Wizard for Mac is deleting from your machine and moving to bin